# DI

# FEA-2x07 系列 ECDIS 操作指南

# 关于本指南

本《操作指南》旨在介绍该设备的基本信息。详细信息请参阅《操作手册》。本手册所含信息 如下: • ECDIS 控制单元的说明 • ECDIS 屏幕上的可用信息 • 起航设置 • 如何创建路线、用户航图和导航数据 • 有关航图和基准的一些必要信息 • 警报 • 如何更新航图 不指南》旨在介绍该设备的基本信息、详细信息请参阅《操作手册》《全<del>新闻</del><br>\*#<br>\*#<br>## 1.的可用信息<br>##<br>#<br>#<br># 1. 2000<br># 2000 - 2000 - 2000 - 2000 - 2000 - 2000 - 2000 - 2000 - 2000 - 2010 - 2010 - 2010 - 2010 - 2010 - 2010 - 2010 - 2010 - 2010 - 2010 - 2010 - 2010 - 2

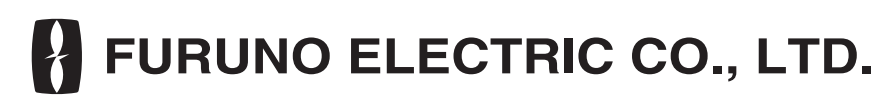

**www.furuno.co.jp**

Www.Suseaman.com

# 内容

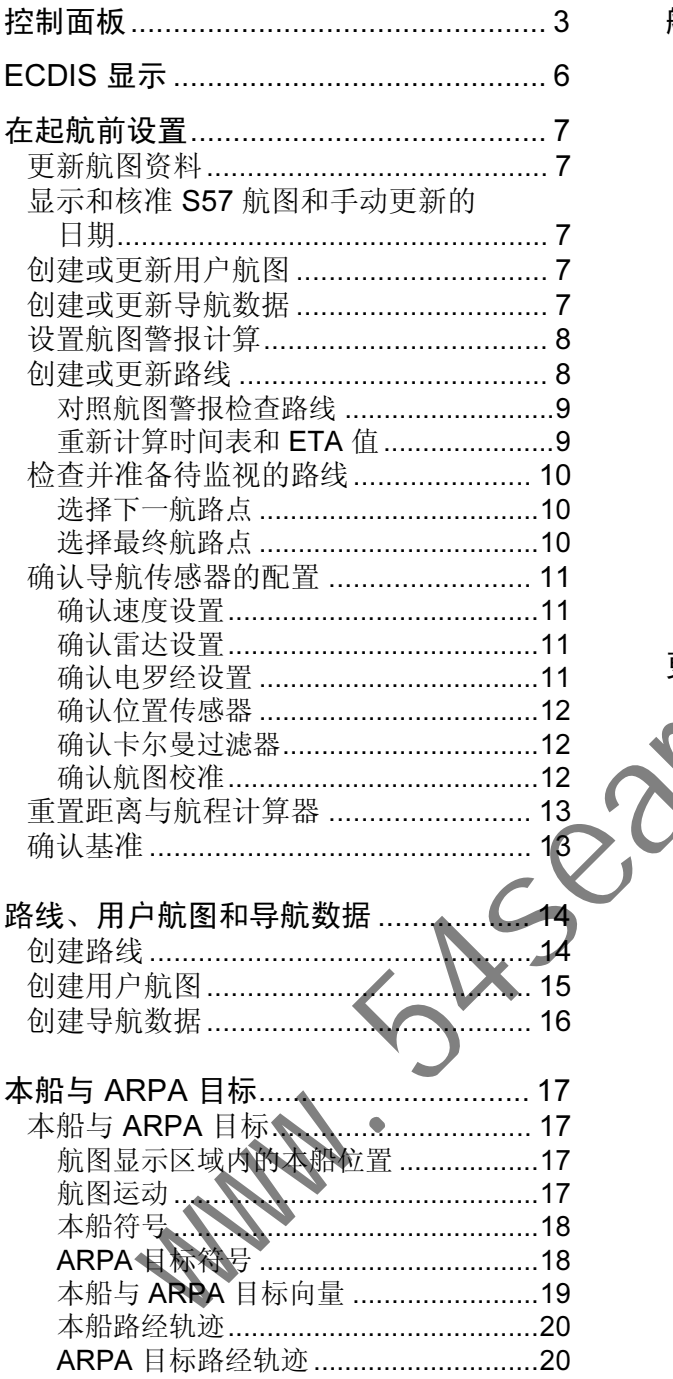

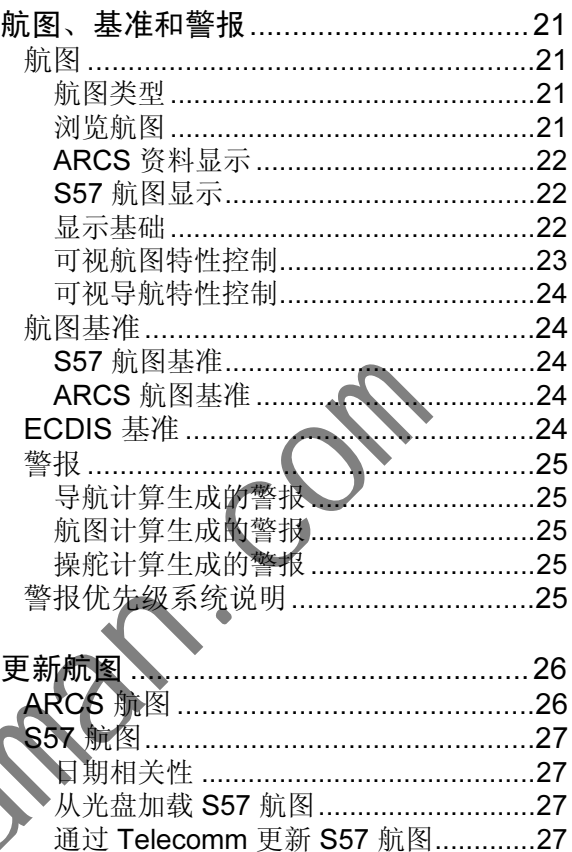

# 控制面板

# 概述

有两种控制单元可用:主控面板 RCU-108 与 TB 控制单元 RCU-015。每种单元都带有一个鼠 标、电源开关和至少两个热键。RCU-108 另配有一个键盘。ECDIS 的所有功能都可通过鼠标操 作。若要使用鼠标,请滚动跟踪球,选择所需的项目,并视情况按左或右鼠标按钮,然后再按动 滚轮。

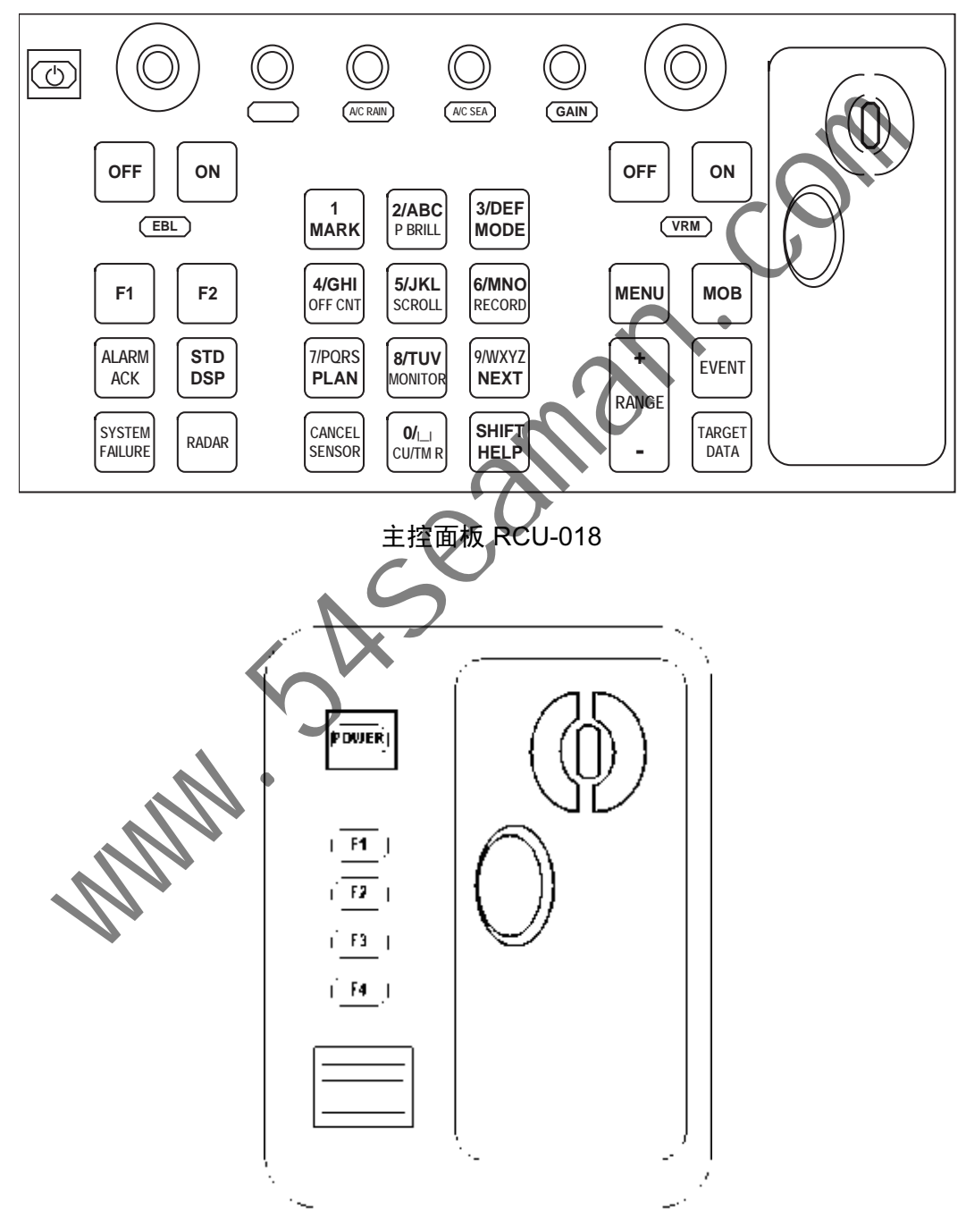

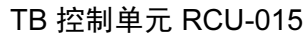

#### 主控面板 RCU-018 控制钮说明

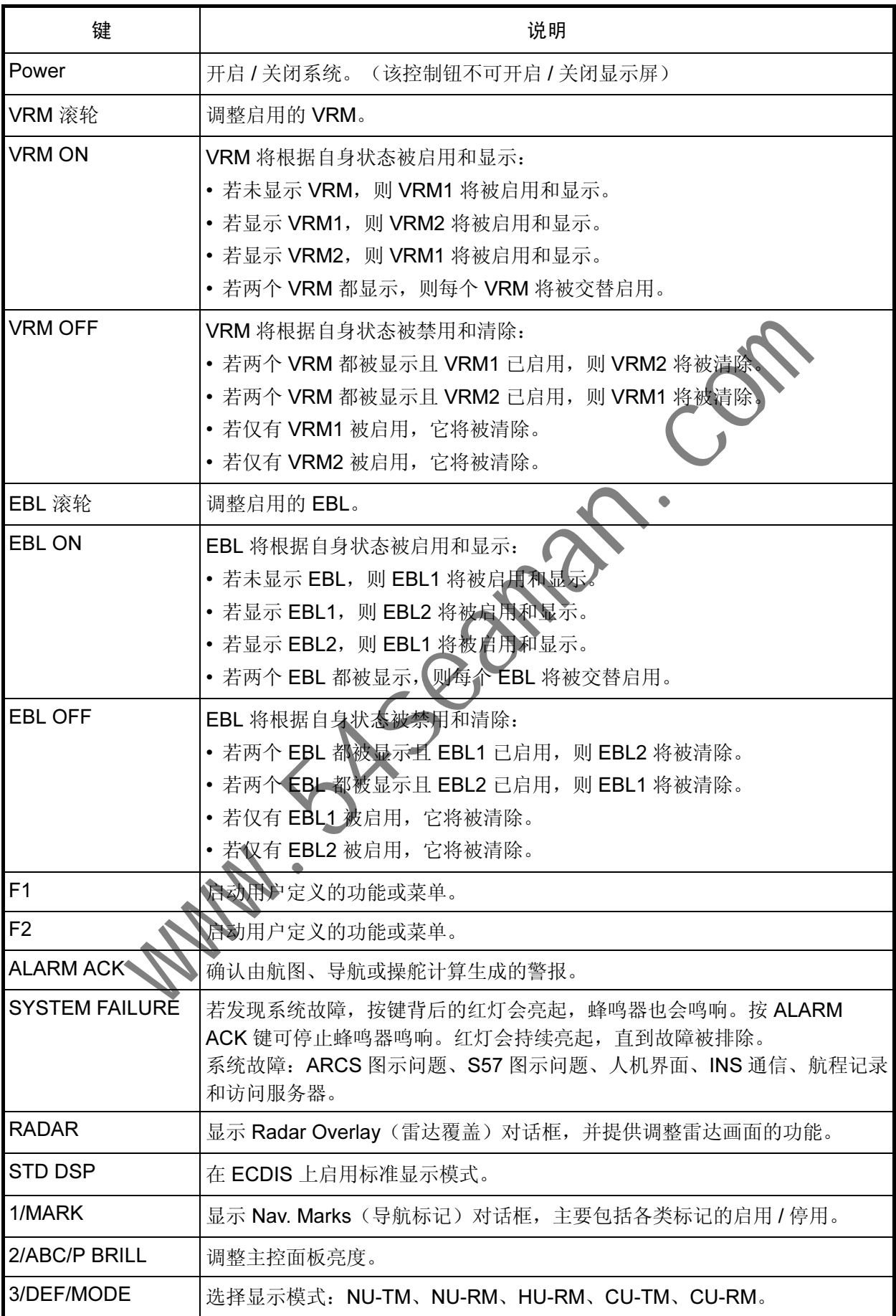

#### 主控面板 RCU-018 控制钮说明

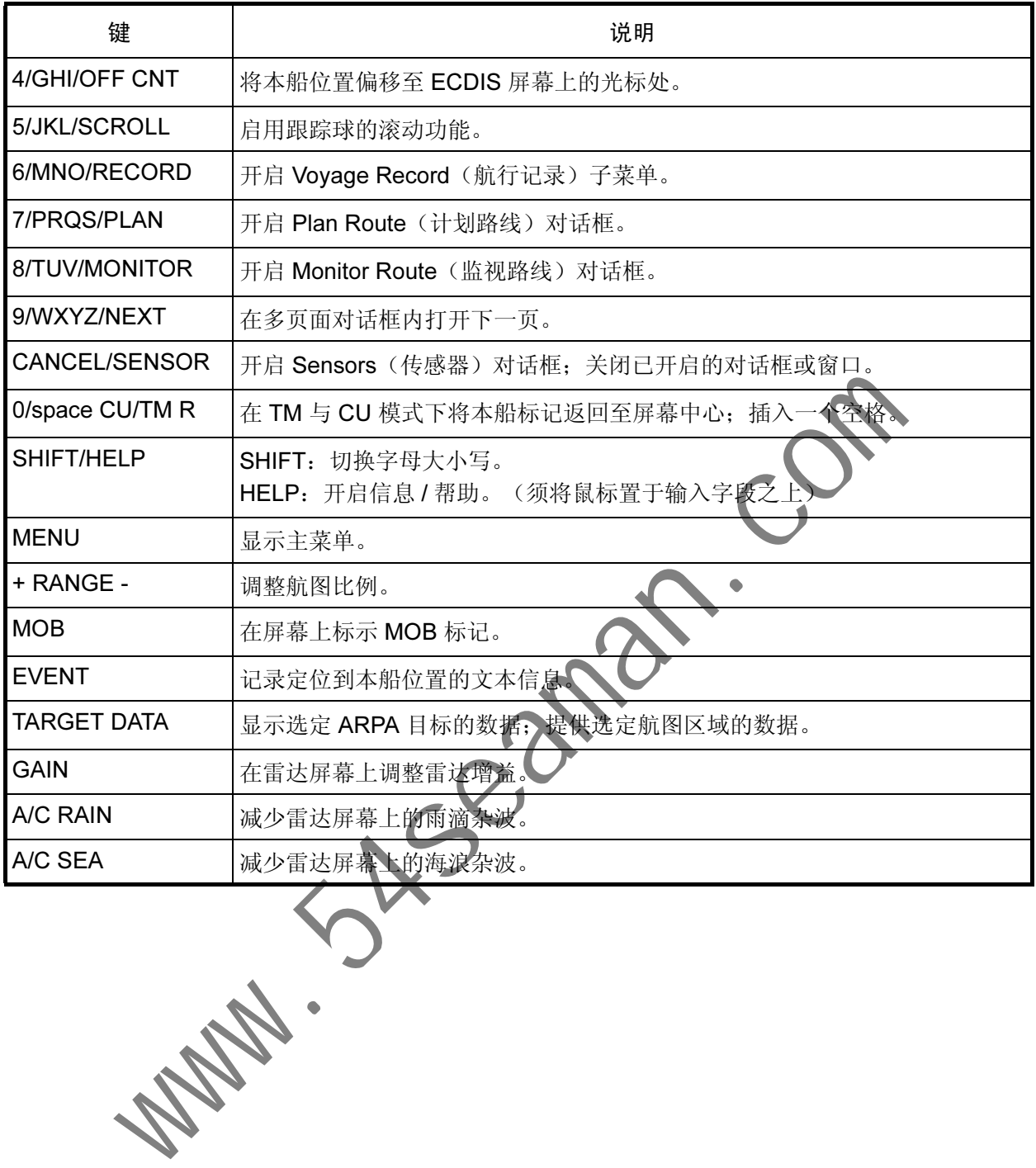

5

# ECDIS 显示

(1) 显示模式 (2) 操作模式  $(3)$  计划路线 (4) 用户航图名称 (5) 导航数据名称 (6) 目标数据源 (7) 预报器时间

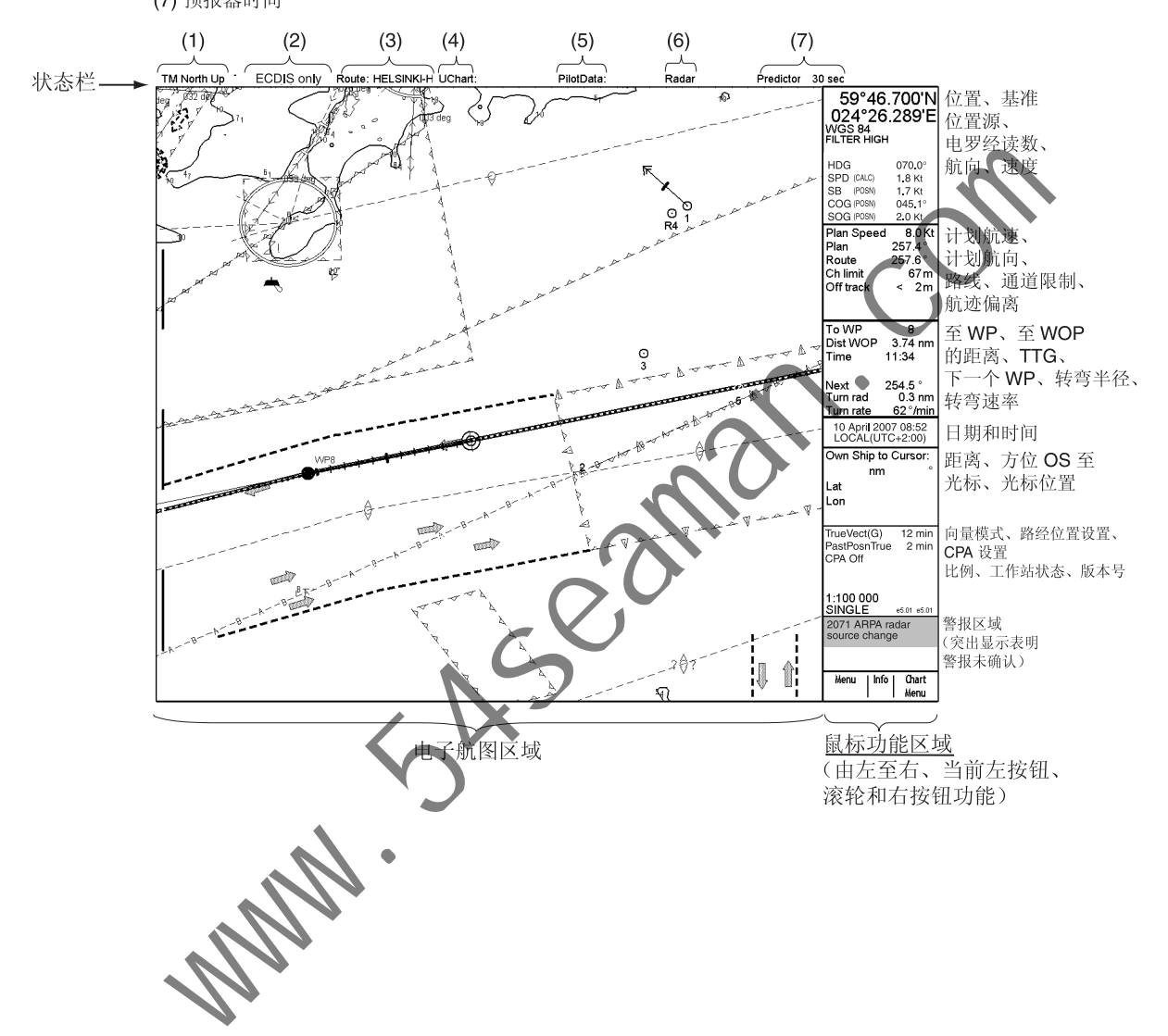

# 在起航前设置

# 更新航图资料

起航前, 请更新您的 ARCS 和 S57 航图资料。请参阅《操作手册》内的"向量航图资料和光栅航 图资料"一节。

# 显示和核准 S57 航图和手动更新的日期

您应将 S57 航图的 Display(显示)和 Approve(核准)日期设置为当前日期。

S57 航图内的有些功能可能与时间相关或具有周期性,因此如果您未将 Display 和 Approve 日期 设置为当前日期, 就有可能导致错误显示或部分功能完全消失。有关如何设置 Display Until (显 示截止日期)和 Approve Until (核准截止日期)的详情,请参阅第 8.12.3 节 "没置'显示截止日 期'"和第 8.12.4 节 "设置'核准截止日期'"。 1.8.7 止 ○○, 7.9.4.11-12, 9.7 入海内 2.9.4.11-12, 9.7 人民国的 Display (显示)和 Approve (核准)日期如果您未将 Display MApprove (<br>前日期,就有可能导致错误显示或部分功能常先,有关如何改革 Display U<br>前月期,就有可能导致错误显示或部分功能常、消参阅第 8.12.3 输入的时间<br>5.12.4 节 "设置'核准截止日期'"。<br>6.12.4 节 "

# 创建或更新用户航图

如有必要,创建新的用户航图或修改现有用户航图。有关如何创建用户航图,请参阅《操作手册》 第 15 章 "用户航图控制"和本手册的"创建用户航图

# 创建或更新导航数据

如有必要,创建新的导航数据或修改现有导航数据。有关如何创建导航数据的详情,请参阅《操 作手册》第16章"导航数据"和本手册的"创建导航数据"。

# 设置航图警报计算

设置适合于您航行的航图警报区域。详情请参阅《操作手册》第11章"航图警报"。

若要打开"航图警报"对话框,请将光标置于航图比例标志上,按鼠标右键,打开 Initial Settings (原始设置)菜单,然后选择 Chart Alarm (航图警报)参数。

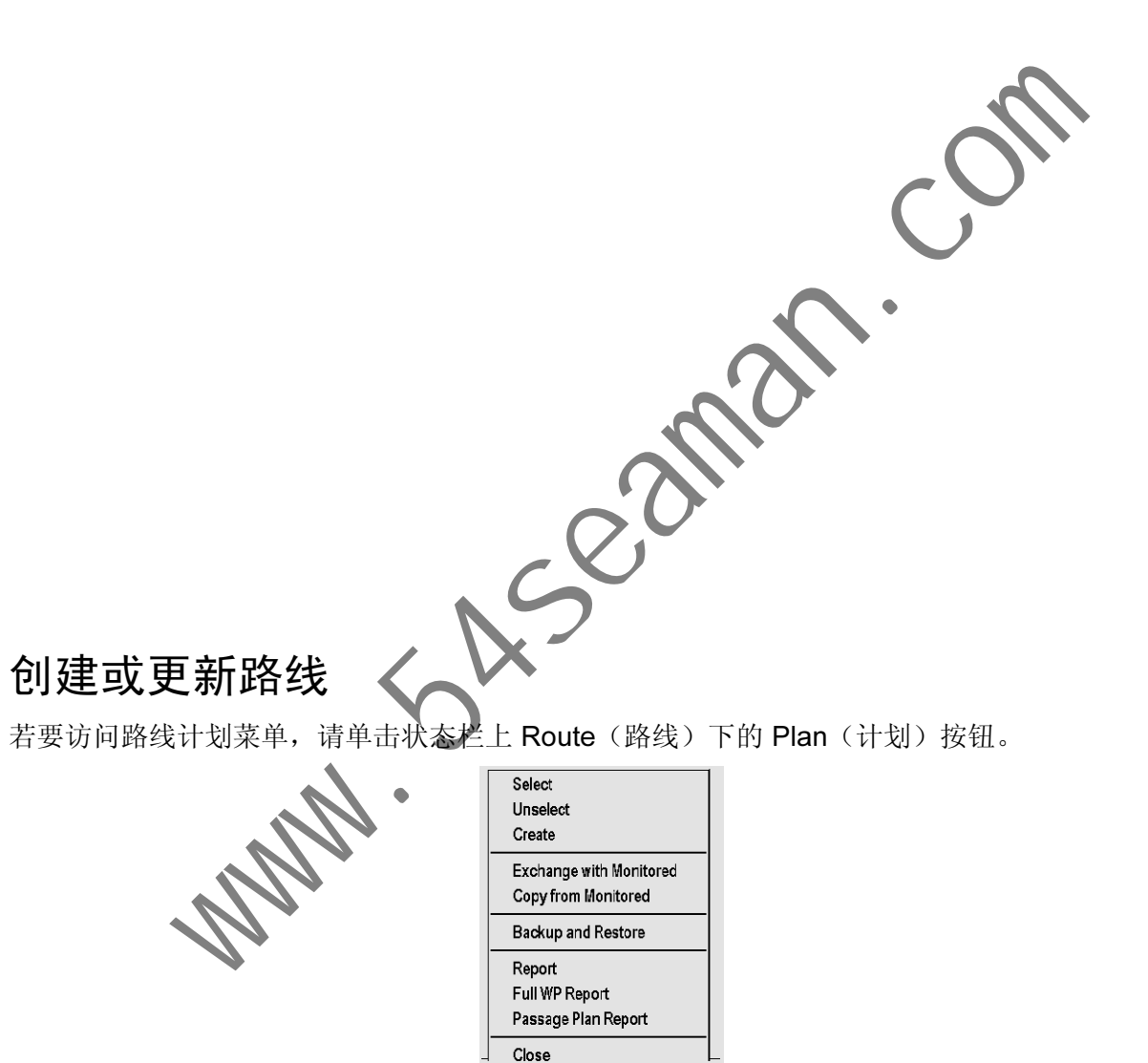

如有必要,创建新路线或修改现有路线。有关如何创建或更新路线,请参阅《操作手册》第 13 章"路线计划"和本手册的"创建路线"。

#### 对照航图警报检查路线

沿路线起航前,您应再次对照航图警报检查路线。这一点很重要,因为您的 S57 航图和手册更新 可能包含与日期相关的信息。您可在 Plan Route(计划路线)对话框的 Check(检查)页面检查 航图警报。

## 重新计算时间表和 ETA 值

重新计算可在 Plan Route 对话框内的 Parameters(参数)页面进行。为相应的起航时间设置最 小 ETD,并执行必要的优化。在 ETD/UTC 字段内的日期和时间编辑方框内为相应的起航时间设 置 ETD。

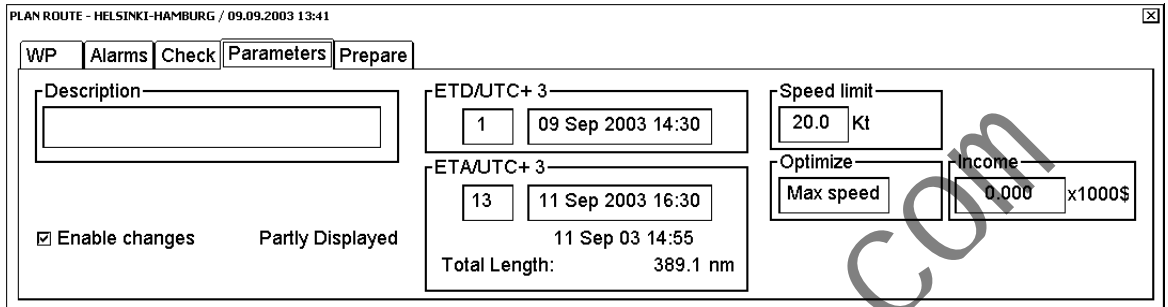

检查航图警报并设置 ETD 后,取消计划路线选项,将其选择为待监视路线。在 Route Plan (路线 计划)菜单内,将 Unselect(取消选择)或 Exchange(交换)与 Monitored(已监视)结合使用 (以将其直接选取为受监视路线)。 Www.Suseam

# 检查并准备待监视的路线

为下一航行选择路线; 双击状态栏内的 Monit(监视) 按钮, 然后选择 Recalculate 重新计算的路 线。有关如何选择待监视路线的详情,请参阅《操作手册》第14.2 节"选择待监视路线"。

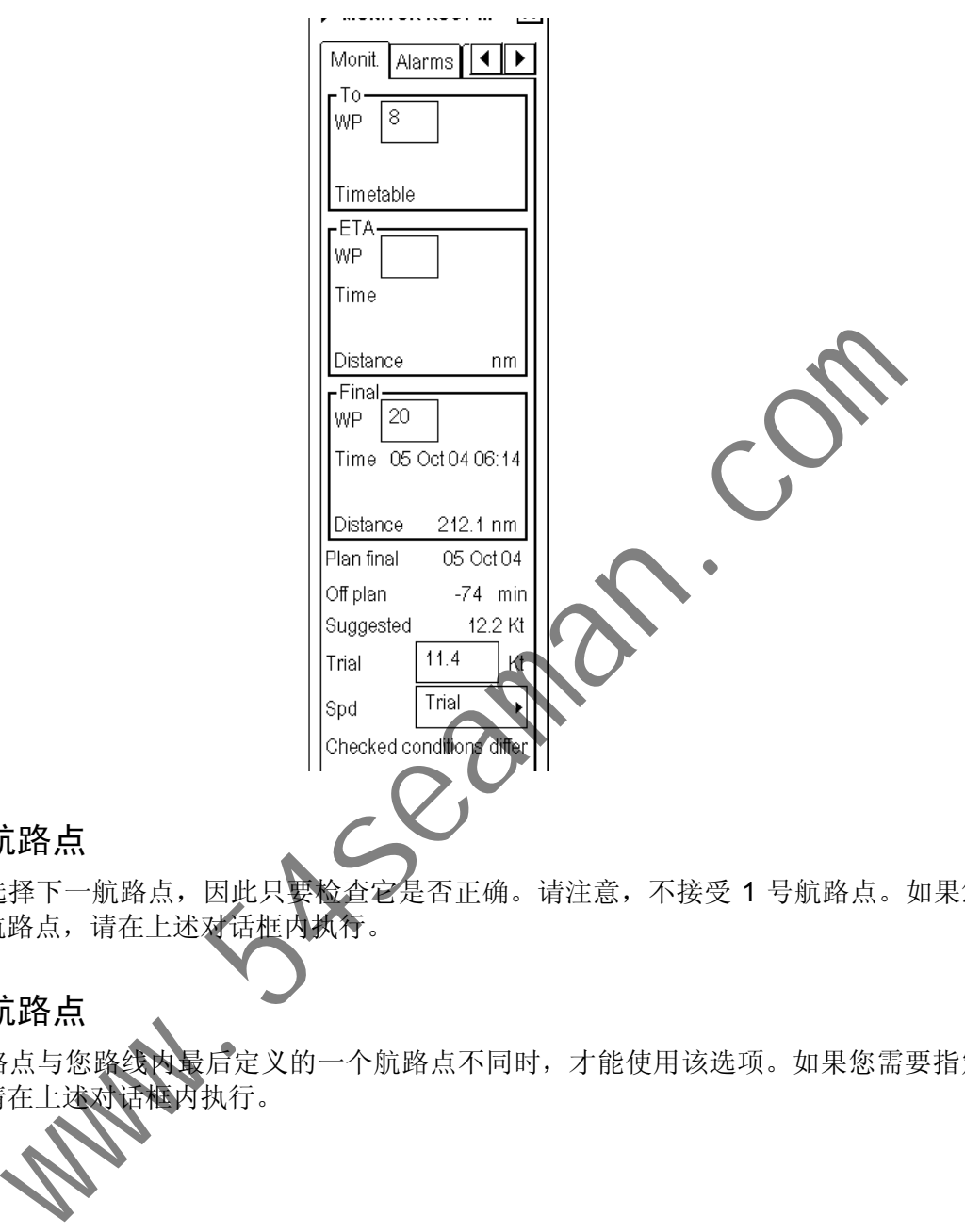

## 选择下一航路点

系统会自动选择下一航路点,因此只要检查它是否正确。请注意,不接受 1 号航路点。如果您需 要指定下一航路点,请在上述对话框内执行。

#### 选择最终航路点

仅当最终航路点与您路线内最后定义的一个航路点不同时,才能使用该选项。如果您需要指定最 终航路点,请在上述对话框内执行。

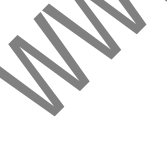

# 确认导航传感器的配置

操作员可在 Sensors(传感器)对话框内选择用于导航的导航传感器,并查看它们的当前值。若 要访问此对话框,请将光标置于位置指示上,然后按鼠标右按钮。

复选框状态表明是否将传感器用于集成式导航。若没有值,表明该传感器无效。Sensors 对话框 的内容依据船只正在使用的传感器而定。

# kseaman.com

#### 确认速度设置

若 Log (计程仪)和 Dual log (双计轴程仪) 都可用, 则可全选或选其一。

请注意, 仅在没有其它可用速度参考的情况下才能使用 Manual Speed(手动速度)。请牢记, 位置传感器也可用作速度参考源。

# 确认雷达**设**

若 Log 和 Dual log 都不可用, 您可通过选取 ARPA 复选框, 将 ARPA 用作航速和航向来源。

## 确认电罗经设置

若艏向源为电罗经,请选取复选框 Gyro1。

请注意,仅在没有其它可用艏向参考的情况下才能使用手动艏向。

Rate gyro(速度电罗经)用于速度电罗经的连接,通常是自动选取。

您可在 Posn(位置)页面内的 Sensors(传感器)对话框内确认位置传感器。位置传感器的数据 字段包括一个用于表明传感器类型的标签(此处为 FURUNO 和 MX200),表明是否包含传感器 的 Primary-Secondary-OFF (主 - 从 - 关闭)状态, 以及本地基准、航速和航向位置。如果使用差 分信号,则 DGPS 位置传感器将显示附加文本 Diff(差分)。 (位置)页面内的 Sensors (传感器) 对联性国家认位置传感器, 位置传感器的一用于来明度的 Sensors (传感器) 对联性的 MW200), 表明是否包含传统Becondary OFF (主·从·关闭) 犹太、以外相关的 MW200), 表明是否包含传统Becondary OFF (主·从·关闭) 犹太、以外地基准、航速和航向位置, 如果使用的优势, 通过 Primary (2) 和 Secondary (从) 标明, 仅可将

位置传感器具有优先级,通过 Primary(主)和 Secondary(从)标明。仅可将一个传感器作为 主传感器,其余都可作为从传感器或关闭。传感器被关闭后,其状态变为 Secondary。若将某个 位置传感器的状态变为主,则以前的主传感器会变为从。

Primary = 认为是最可靠的传感器。

Secondary = 其它传感器

#### 确认卡尔曼过滤

卡尔曼过滤器是一个自动处理程序,可基于来自所有位置传感器的数据计算出最可能的位置。滤 波器将在其自身程序中使用所有未选择为 OFF(关闭)的传感器。有关卡尔曼过滤器的详情,请 参阅《操作手册》第 19.7 节"过滤器操作"。

#### 确认航图校准

航图校准可将被位置设备定义为"不正确"位置的船只移至"正确"位置。通常在启动步骤内将 航图校准关闭。有关校准的详情,请参阅《操作手册》第 19.8 节"位置校准"。

# 重置距离与航程计算器

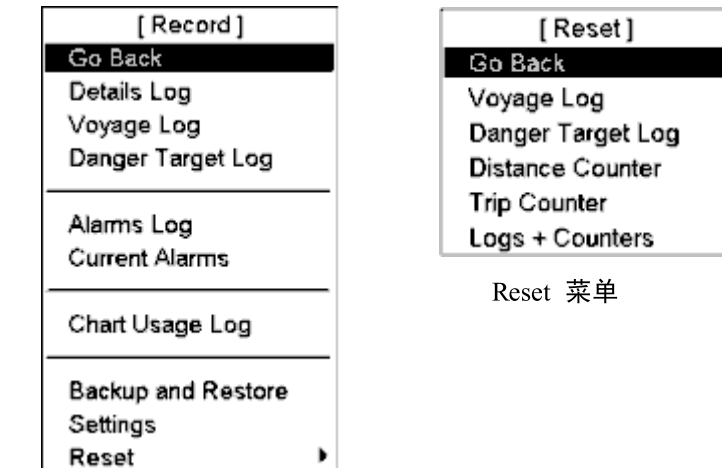

若要将距离和航程计算器重置为零,请执行以下操作:

- 1. 滚动滚轮, 在鼠标功能区显示 Menu/Info/Chart Menu (菜单 / 信息 ) 输图菜单), 然后按鼠标 左按钮。
- 2. 选择 Record (记录), 然后按动滚轮。
- 3. 选择 Reset(重置), 然后按动滚轮。
- 4. 选择相应的 Counter (计算器)项目, 然后按动滚轮。(Distance Counter (距离计算器)与 Trip Counter(航程计算器)间的不同之处在于, 前者是航行的总距离, 而后者是任意两点间 的距离) **Backup and Restore**<br>
Settings<br>
Reset 兼单<br>
Reset 兼单<br>
Reset 兼单<br>
Reset <br>
Reset <br>
Reset <br>
Reset <br>
Reset <br>
Reset <br>
Reset <br>
Reset <br>
Reset (武置), 然后按动滚轮。<br>
<br>
Seart (重置), 然后按动滚轮。<br>
<br>
Seart (重置), 然后按动滚轮。<br>
<br>
Seart (重置), 然后按动滚轮。<br>
<br>
Sea
- 5. 提示您是否确定重置所选的计算器。单击OK(确定)按钮重置。提示窗口消失。

# 确认基准

基准用于在不同地面模式间进行选

如果您同时使用纸质航图和电子航图,我们建议您对当前纸质航图采用同一基准,以免电子系统 与在纸质航图上所取或绘制的点不符。

一旦选择基准、所有经纬度位置的数值将显示在所选基准内。

请执行如下操作选择基准:

在信息区域顶部的框内选择基准指示。旋转滚轮选择所需的基准,然后按动滚轮。

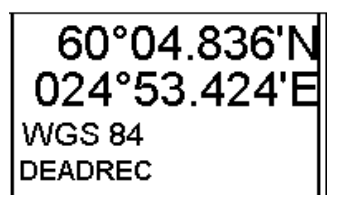

上例所用基准为 WGS84。

# 路线、用户航图和导航数据

# 创建路线

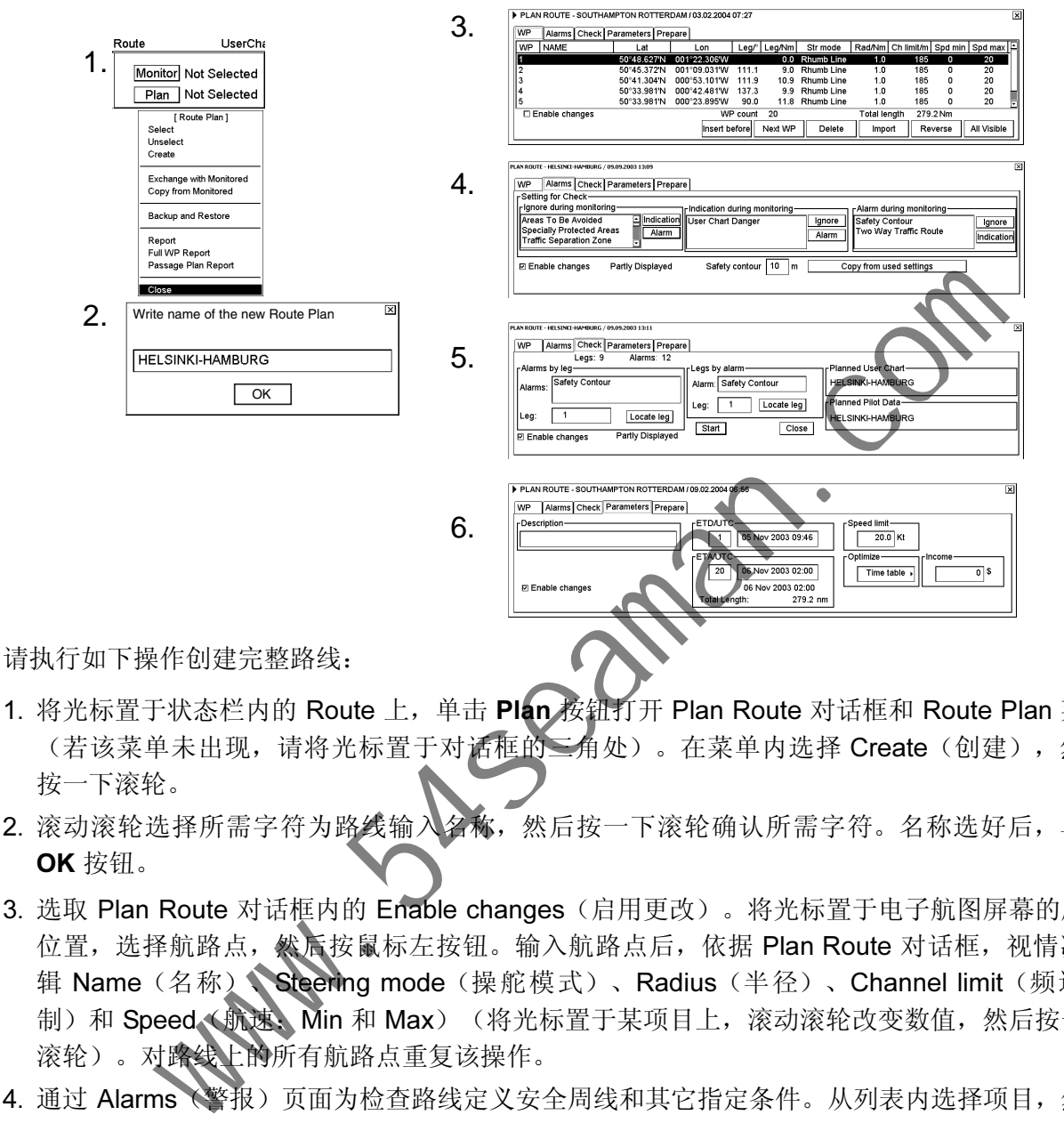

- 1. 将光标置于状态栏内的 Route 上,单击 Plan 按钮打开 Plan Route 对话框和 Route Plan 菜单 (若该菜单未出现,请将光标置于对话框的三角处)。在菜单内选择 Create(创建),然后 按一下滚轮。
- 2. 滚动滚轮选择所需字符为路线输入名称,然后按一下滚轮确认所需字符。名称选好后,单击 OK 按钮。
- 3. 选取 Plan Route 对话框内的 Enable changes (启用更改)。将光标置于电子航图屏幕的所需 位置,选择航路点,然后按鼠标左按钮。输入航路点后,依据 Plan Route 对话框,视情况编 辑 Name (名称)、Steering mode (操舵模式)、Radius(半径)、Channel limit(频道限 制)和 Speed (航速: Min 和 Max) (将光标置于某项目上,滚动滚轮改变数值,然后按一下 滚轮)。对路线上的所有航路点重复该操作。
- 4. 通过 Alarms《警报)页面为检查路线定义安全周线和其它指定条件。从列表内选择项目,然后 视情况单击 Indication (获取视频指示)、Alarm (获取声音警报)、Ignore (移除检查项 目)按钮。
- 5. 使用 Check(检查)页面监测深度不足安全周线或存在指定条件的区域。ECDIS 可对照计划 路线检查航图数据库,从而制作关于路线越过安全周线或航图警报所用指定区域的警报列表。 若要创建警报列表,请单击 Start(开始)按钮。
- 6. 若您正在使用时间表优化,请通过 Parameters(参数)页面输入 Estimated Time of Departure (预计起航时间, ETD)和 Estimated Time of Arrival (预计到达时间, ETA)。从 Optimize (优化)窗口选择所需优化模式。

若要打印航路点报表,请将光标置于三角形上显示 Plan Route 菜单, 从菜单内选择 Report (报 表),然后按一下滚轮。单击 Print Text(打印文本)按钮。

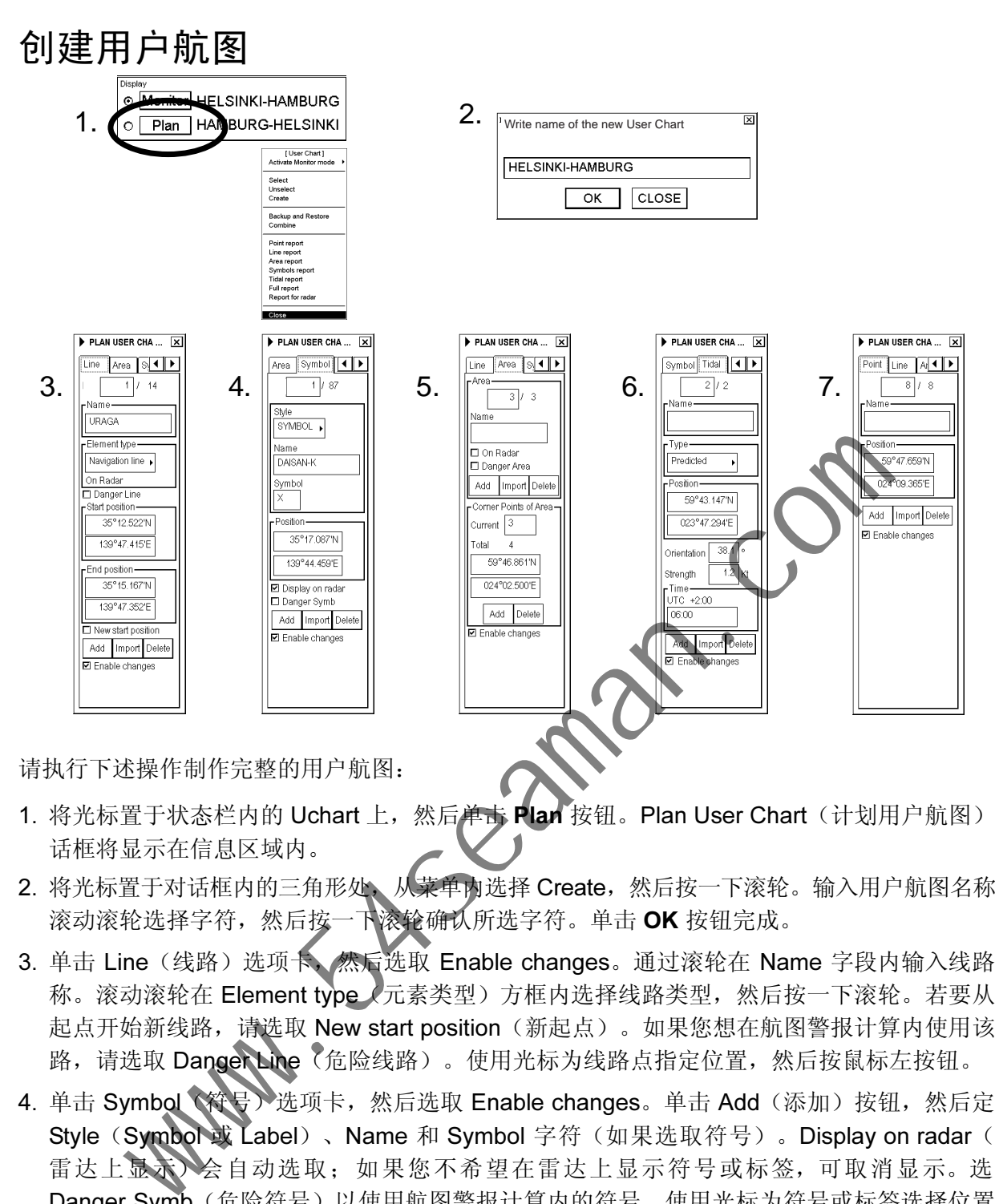

请执行下述操作制作完整的用户航图:

- 1. 将光标置于状态栏内的 Uchart 上, 然后单击 Plan 按钮。Plan User Chart(计划用户航图)对 话框将显示在信息区域内。
- 2. 将光标置于对话框内的三角形处、从菜单内选择 Create, 然后按一下滚轮。输入用户航图名称, 滚动滚轮选择字符,然后按一下滚轮确认所选字符。单击 OK 按钮完成。
- 3. 单击 Line (线路)选项卡、然后选取 Enable changes。通过滚轮在 Name 字段内输入线路名 称。滚动滚轮在 Element type (元素类型) 方框内选择线路类型, 然后按一下滚轮。若要从新 起点开始新线路, 请选取 New start position (新起点)。如果您想在航图警报计算内使用该线 路, 请选取 Danger Line (危险线路)。使用光标为线路点指定位置, 然后按鼠标左按钮。
- 4. 单击 Symbol 《符号》选项卡, 然后选取 Enable changes。单击 Add (添加)按钮, 然后定义 Style (Symbol 或 Label)、Name 和 Symbol 字符(如果选取符号)。Display on radar(在 雷达上显示)会自动选取;如果您不希望在雷达上显示符号或标签,可取消显示。选取 Danger Symb (危险符号)以使用航图警报计算内的符号。使用光标为符号或标签选择位置, 然后按鼠标左按钮。
- 5. 单击 Area (区域)选项卡,然后选取 Enable changes。若要创建新区域,请单击 Area 字段 内的 Add 按钮。定义区域的 Name,同时定义其是否在雷达显示屏上显示 (On Radar) 及是否 用于航图警报计算 (Danger Area)。使用光标为点选择位置,然后按鼠标左按钮。
- 6. 单击 Tidal(潮汐)选项卡,然后选取 Enable changes。若要在屏幕上标记潮汐,请使用鼠标 确定光标位置,然后按鼠标左按钮。为潮汐定义 Name(名称)、Type(类型)、Orientation (方向)、Strength(强度)和 Time(时间)。Tidal 符号仅在 ECDIS 屏幕上显示。
- 7. 单击 Point (点)选项卡,然后选取 Enable changes。用光标和鼠标左按钮定义点的位置。

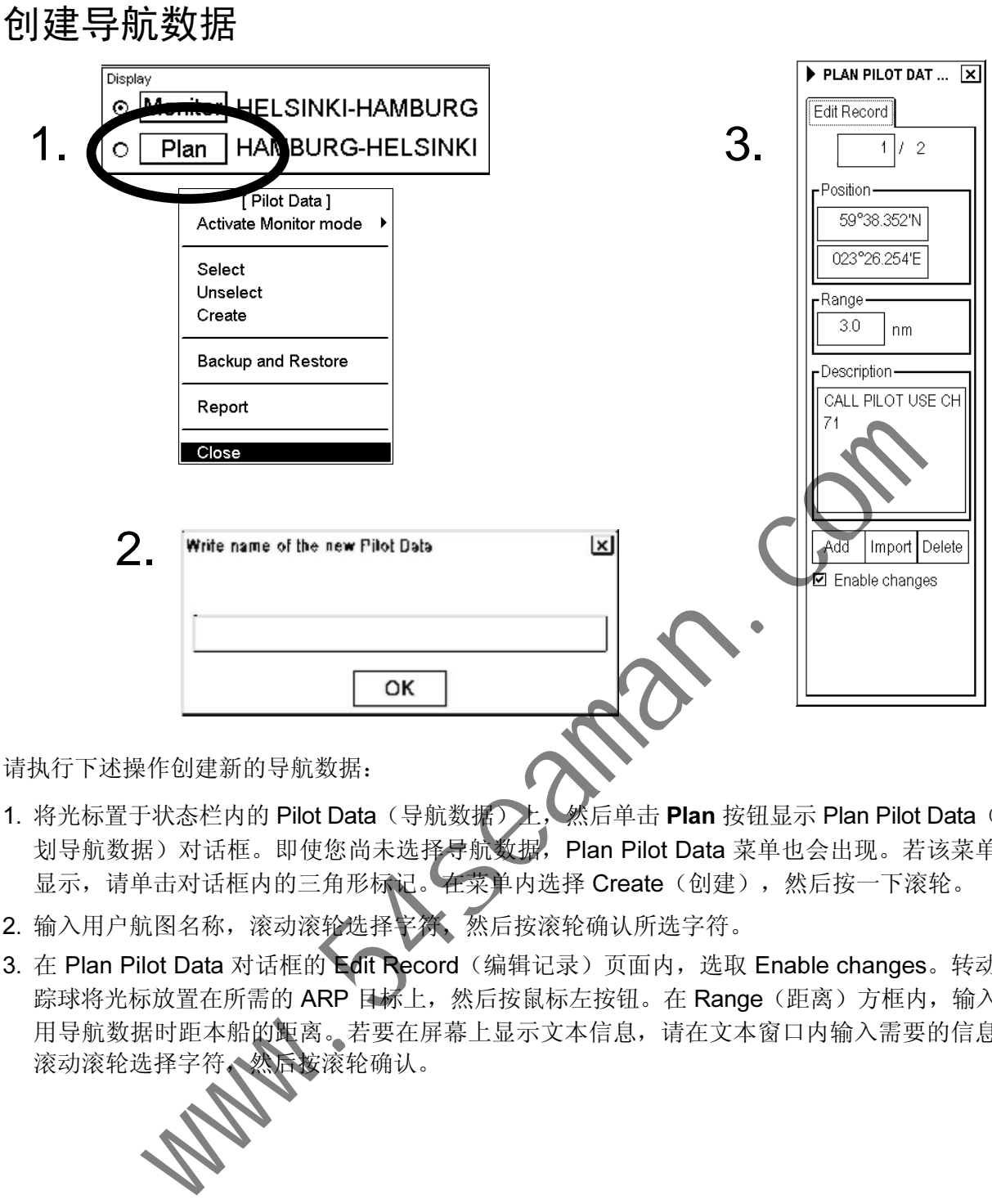

请执行下述操作创建新的导航数据:

- 1. 将光标置于状态栏内的 Pilot Data(导航数据)上,然后单击 Plan 按钮显示 Plan Pilot Data(计 划导航数据)对话框。即使您尚未选择导航数据, Plan Pilot Data 菜单也会出现。若该菜单未 显示,请单击对话框内的三角形标记。在菜单内选择 Create(创建),然后按一下滚轮。
- 2. 输入用户航图名称,滚动滚轮选择字符、然后按滚轮确认所选字符。
- 3. 在 Plan Pilot Data 对话框的 Edit Record (编辑记录)页面内,选取 Enable changes。转动跟 踪球将光标放置在所需的ARP 目标上,然后按鼠标左按钮。在 Range (距离) 方框内,输入启 用导航数据时距本船的距离。若要在屏幕上显示文本信息,请在文本窗口内输入需要的信息; 滚动滚轮选择字符、然后按滚轮确认。

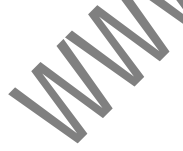

# 本船与 ARPA 目标

# 本船与 ARPA 目标

#### 航图显示区域内的本船位置

可通过鼠标访问下述功能。

TM Reset: 此功能可将船只置于自动 TM Reset (TM 重置)边界。(请注意,还可通过键盘上的 CU/TM R 键实现此功能)

ShipOffcenter: 此功能可将船只置于光标处。

Ship Center: 此功能可将船只置于屏幕中心。

## 航图运动

您可以使用真运动或相对运动。在真运动中,您的船只会一直移动,直到抵达真运动重置边界。 然后它将根据船只航向跳回屏幕中的相反位置。在相对运动中,本船将停留在测定位置,而其下 的航图则在屏幕上移动。

若您使用真运动并 ShipOffcenter,您的船只将会移向屏幕上的光标位置,并从该位置继续向真运 动移动。当移至真运动重置边界后,它将自动跳回真运动重置位置。

若您使用相对运动并访问 TM Reset,您的船只将立刻跳至真运动重置位置,并以该位置为测定位 置停留在屏幕上。

在相对运动下,您可通过光标选择位置并通过鼠标访问 ShipOffcenter 功能,从而为本船选择新 的测定位置。

若要选择所需的显示模式, 请将光标置于下面圈出的位置, 滚动滚轮选择所需的模式, 然后按滚 轮确认。

NorthUp TM ECDIS only Route 00 UChart www.64seaman.com<br><br><br>硬实现此功能可将船只置于光标处。<br>http://www.54seaman.com/dialing/and the main of the main of the main of the main of the main of the main of the main of the main of the main of the main of the main of the main of the

# 本船符号

船只位置通过一个圆指明,中心代表指挥位置。

在大比例尺显示下,若符号尺寸超过 6 毫米,船只将被显示为真实尺寸的符号。

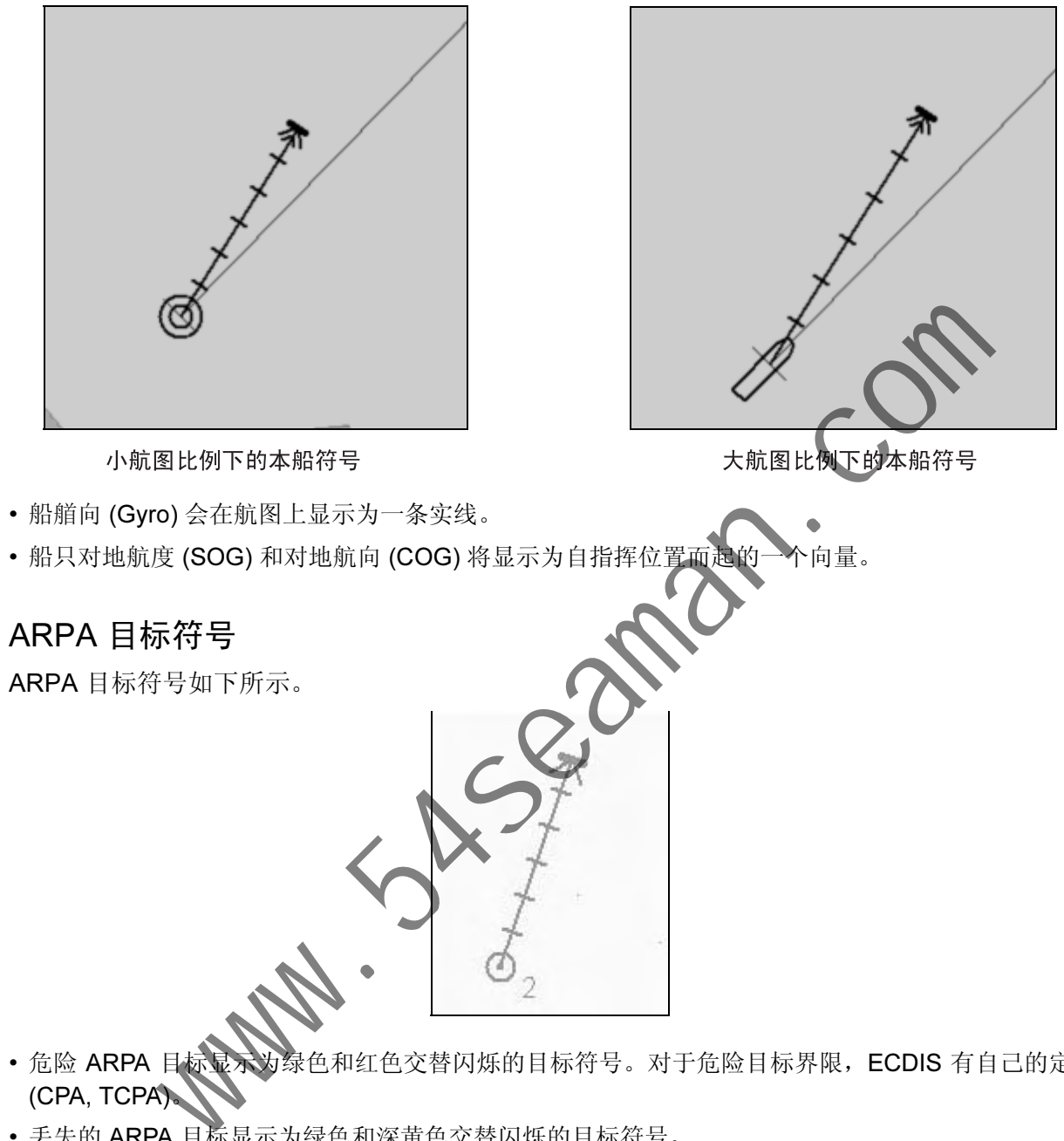

- 危险 ARPA 目标显示为绿色和红色交替闪烁的目标符号。对于危险目标界限, ECDIS 有自己的定义 (CPA, TCPA)。
- 丢失的 ARPA 目标显示为绿色和深黄色交替闪烁的目标符号。

# 本船与 ARPA 目标向量

目标向量可参照本船船首方向(相对向量)显示,也可以参照北方(真向量)显示。两种显示模 式都可与本船显示模式的相对运动 (RM) 或真运动 (TM) 配合使用。

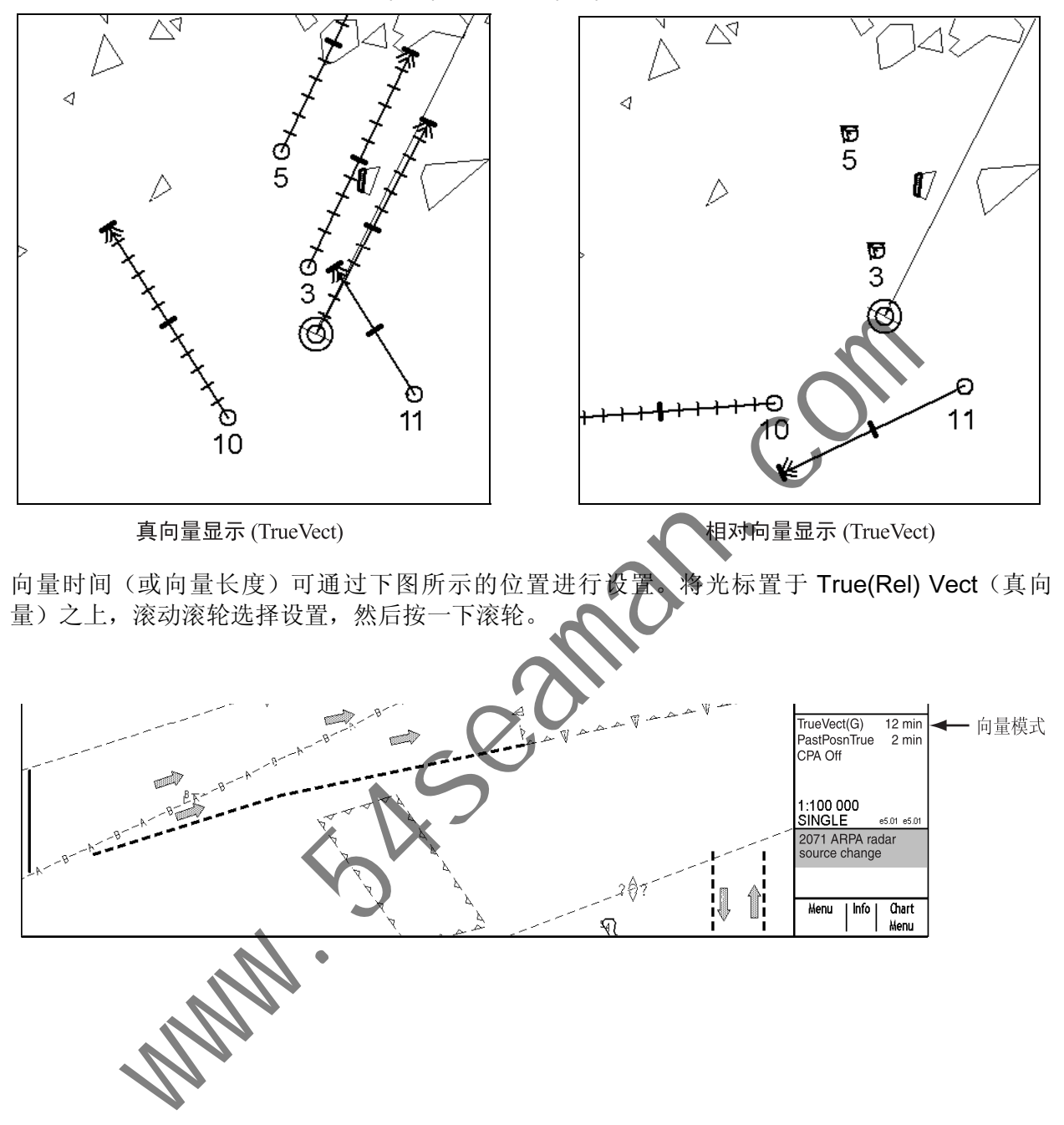

#### 本船路经轨迹

#### 若要设置本船轨迹:

- 1. 用鼠标打开 Chart Display(航图显示)对话框。
- 2. 单击对话框内的箭头选项卡,打开 Tracking(跟踪)页面。
- 3. 在 Past Tracks(路经轨迹)窗口内,此标题下的第一个控制面板所指为本船。使用光标和选择 按钮启用所需设置。

Off 关闭跟踪信息。

Std 启动跟踪信息。

Other <br> **Other** 直至启用 Standard Display 功能(通过键盘上的 STD DSP 键实现)后才启动跟 踪信息。

Length 调整轨迹历史纪录的长度。

Labels 指定历史轨迹中的点间隔。

## ARPA 目标路经轨迹

遵循上述 1-3 步骤打开 Targets(目标)页面。按下述方式设置 ARPA 目标相关项目:

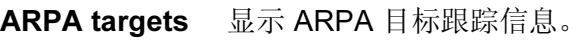

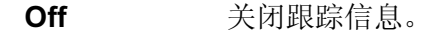

Std 开启跟踪信息。

Other 直至启用 Standard Display 功能 (通过键盘上的 STD DSP 键实现) 后才启动跟 踪信息。 は、調整机迹所史紀录的は、「新聞社会」、「新聞社会」、「新聞社会所在社会」、「新聞社会所在社会」、「新聞社会」、「新聞社会」、「新聞社会」、「新聞社会」、「新聞社会」、「新聞社会」、「新聞社会」、「新聞社会」、「新聞社会」、「新聞社会」、「新聞社会」、「新聞社会」、「新聞社会」、「新聞社会」、「新聞社会」、「新聞社会」、「新聞社会」、「新聞社会」、「新聞社会」、「新聞社会」、「新聞社会」、「新聞社会」、「新聞社会」、「新聞社会」、「新

Length 调整轨迹历史纪录

Labels 指定历史轨迹中的

# 航图、基准和警报

# 航图

### 航图类型

用户可选择两种不同的航图类型:ARCS 光栅航图或 S57 (ENC) 向量航图。

请执行下述操作选择所需的航图资料:

- 1. 滚动滚轮, 在鼠标功能区显示 Menu/Info/Chart Menu, 然后用鼠标右键单击显示 Chart (航图) 菜单。
- 2. 视情况选择 Activate ARCS chart (启用 ARCS 航图) 或 Activate S57 chart (启用 S57 航 图),然后按一下滚轮。 www.54seaman.com
- 3. 在子菜单内, Sync Scale(同步比例)将以相同比例打开另一类型的航图, 而 Ignore Scale(忽 略比例)将按照上次所用的比例打开航图。

#### 浏览航图

您可从不同的位置、以不同的比例查看 S57 航图。浏览航图的基本工具包括 Range -、Range+、 Set Chart Center、ShipOffcenter 和 TM Reset。

Set Chart Center 允许您从本船当前位置之外的其它地点观测前方路线。从 Main 菜单内选择 Set Chart Center, 显示下述对话框。使用滚轮为航图中心设置纬度和经度, 然后单击 Set Center 按钮。

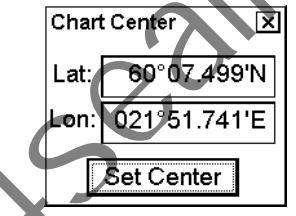

注意: 也可通过将光标置于需要的位置, 在对话框内显示 Set Chart Center/Info/Activate Scroll 并 按鼠标左按钮将航图置中(定位不够准确)。

若要关闭自动真运动重置,请显示并单击 TM Reset(导视区域内)。若真运动已关闭,信息区域 会显示 Ship off screen (船只偏离屏幕) 的指示。

若要将本船位置恢复至屏幕中心,请在鼠标功能区域内显示 TM Reset/Info/ShipCenter, 然后按 鼠标右按钮。

Range - 和 Range+ 用来改变航图比例。若已启用真运动重置, ZOOM IN (放大) 和 ZOOM OUT(缩小)将根据显示情况保持本船相对位置。若已启用真运动重置,ZOOM IN 和 ZOOM OUT 将根据显示情况保持光标指定的本船相对位置。

系统会自动选择下一个更大或更小的比例。若从当前位置查看航图是有编制比例可用,则显示信 息 Larger Scale Data Exists(存在更大比例的数据)。

#### ARCS 资料显示

ARCS 航图是 BA 纸质航图的传真副本,因此具有相同的编号系统,光栅图像也与纸质航图上的 一致。

#### S57 航图显示

您可通过浏览 ECDIS 内的 IHO ECDIS Demo Chart 1 (演示航图 1), 熟悉 S57 航图所用的符 号。请注意,它与任何 S57 航图的情况相同,并依据您的选择而定。

若要在显示屏上打开 IHO ECDIS Chart 1, 请执行下述操作:

- 1. 滚动滚轮, 在鼠标功能区显示 Menu/Info/Chart Menu, 然后按鼠 标右按钮。
- 2. 滚动滚轮, 从菜单内选择 ECDIS Chart 1 (ECDIS 航图 1), 然 后按一下滚轮。显示右图所示的菜单。
- 3. 滚动滚轮选择所需的项目,然后按一下滚轮。

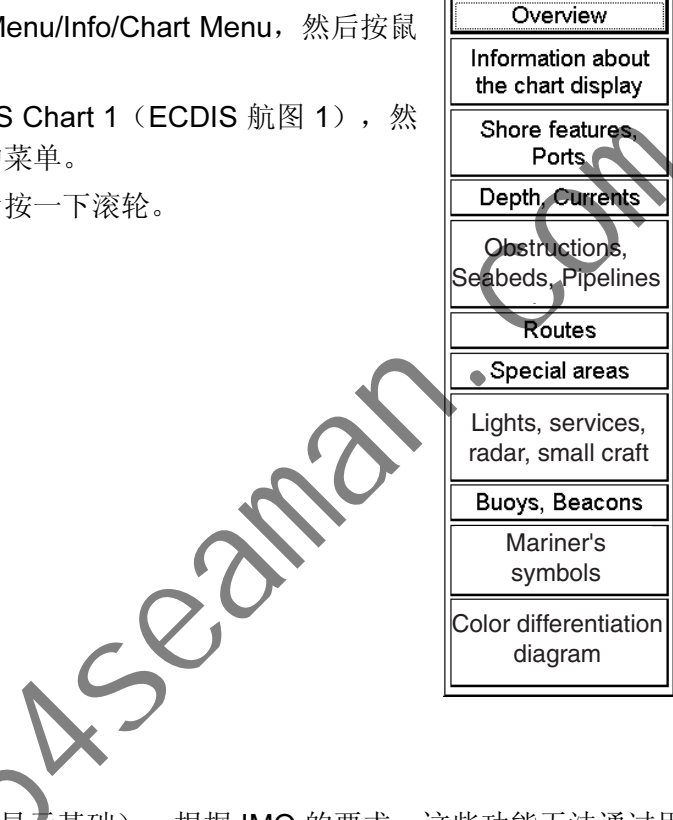

Return dialog

 $\overline{\mathbf{x}}$ 

#### 显示基础

航图特性子集称为 Display Base (显示基础)。根据 IMO 的要求, 这些功能无法通过用户选择设 置为不可见。Display Base 包括下述航图特性:

- 海岸线(高水位)
- 本船安全周线,由用
- 未达到安全周线的孤立水下危险深度指示,位于安全周线定义的安全水域以内。
- 位于安全周线定义的安全水域(如桥梁、高架线等)以内的孤立危险,并包括浮标和信标(无论它 们是否被用于协助导航)
- 常规交通系统
- 比例、距离、方向和显示模式
- 深度和高度单位

## 可视航图特性控制

航图特性的可视性未包含在显示基础内,可通过 Chart Display(航图显示)对话框内的 Standard (标准)、Other 1 (其它 1) 和 Other 2 (其它 2) 页面进行控制。您可通过这些页面开启或关闭 航图特性。

Standard 页面包括已被 IMO 定义为 Standard Display 的航图特性。(当通过鼠标或 STD DSP 键 访问 Standard Display 功能时, 这些选项将显示)

Other 1 和 Other 2 页面包含额外的航图特性。启用标准显示后,该信息将关闭。

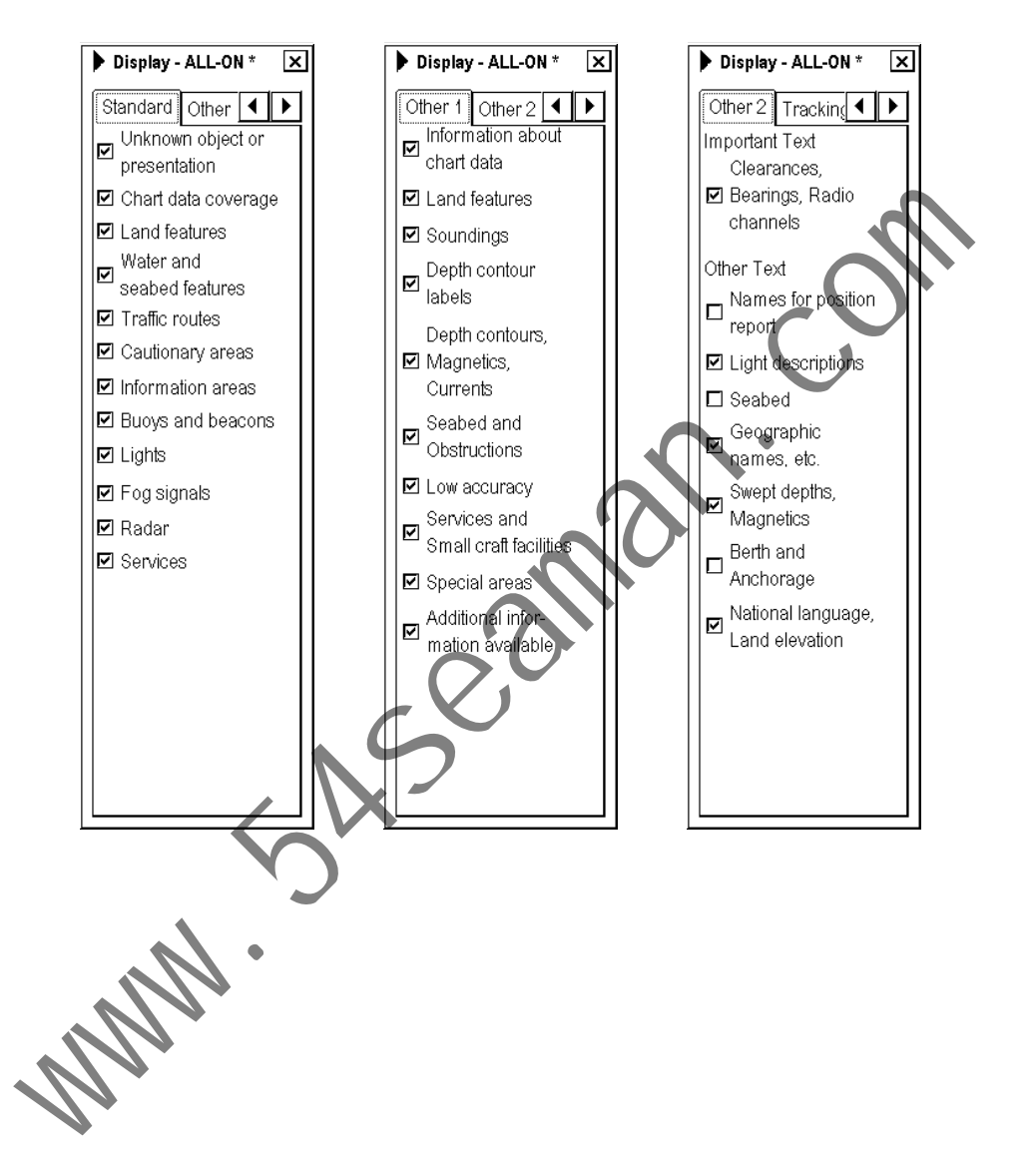

## 可视导航特性控制

导航特性的可视化控制包含在三个页面之内:

- Route (路线)页面控制计划和监视的路线。
- Tracking (跟踪) 页面控制轨迹和一些其它功能。
- Mariner(船员)页面控制导航数据、用户航图和航图警报。

若要使用这些页面,请在鼠标功能区选择 Chart Display。单击对话框内的箭头或键盘上的 NEXT 按钮,选择需要的页面。

Std 和 Oth 开启选择的项目。启用标准显示后, 选择至 Oth 的项目将被关闭。

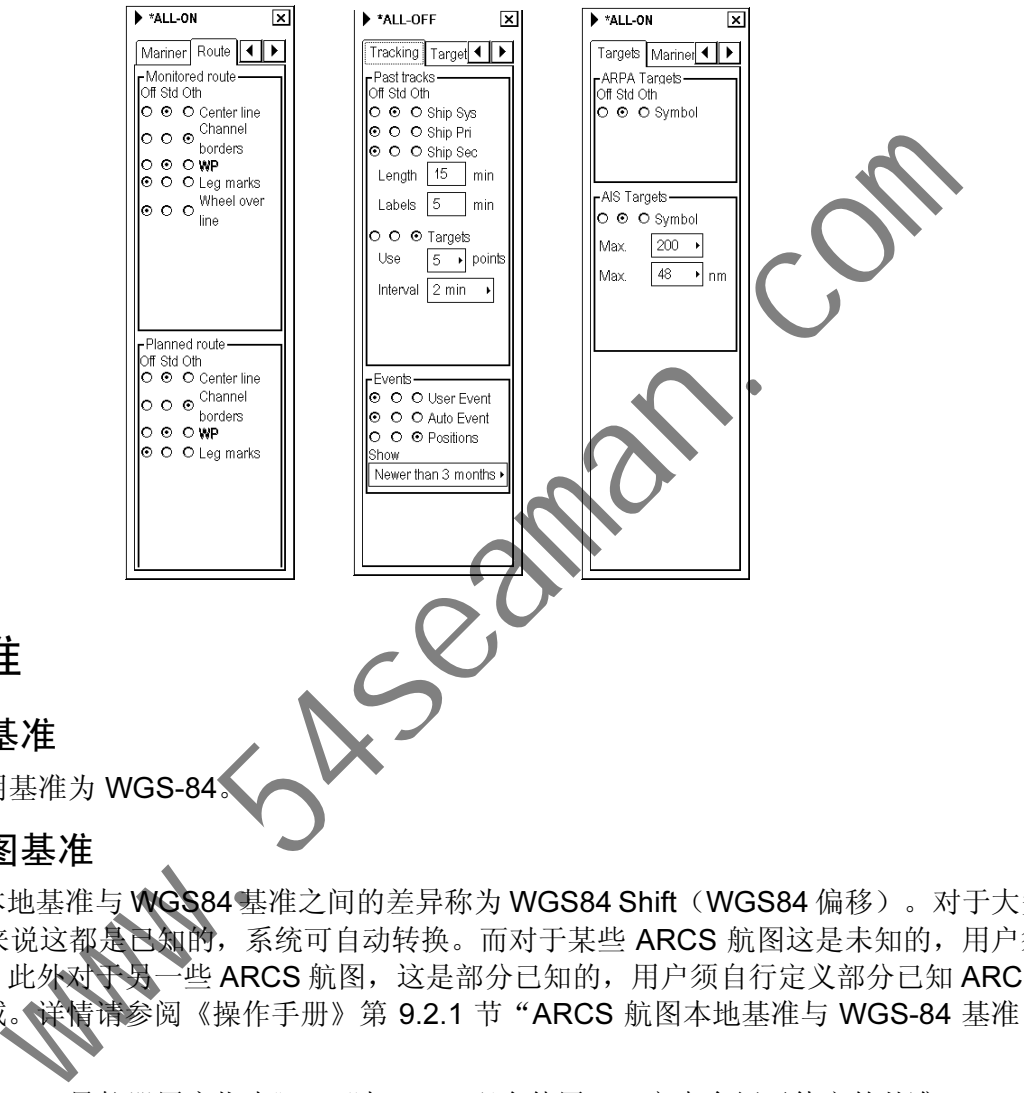

# S57 航图基准

航图基准

S57 航图所用基准为 WGS

#### ARCS 航图基准

ARCS 航图本地基准与WGS84 基准之间的差异称为WGS84 Shift(WGS84 偏移)。对于大多数 ARCS 航图来说这都是已知的,系统可自动转换。而对于某些 ARCS 航图这是未知的,用户须自 行定义偏移。此外对于另一些 ARCS 航图,这是部分已知的,用户须自行定义部分已知 ARCS 航 图的未知区域。详情请参阅《操作手册》第 9.2.1 节"ARCS 航图本地基准与 WGS-84 基准内位 置的差异"。

另请参阅《ARCS 导航器用户指南》。"与 GPS 配合使用"一章中介绍了待定的基准。

# ECDIS 基准

如果您同时使用纸质海图和电子海图,我们建议您对当前纸质海图采用同一基准,以免电子系统 与纸质海图上所取或绘制的点不符。该基准选择不会改变 ECDIS 内与导航计算程序或电子海图显 示程序有关的任何方面。然而,它却会将显示在 ECDIS 屏幕上的数值改变为用户选择的基准。

# 警报

ECDIS 或 Trackpilot 处理器可生成三类警报。若要查看警报列表,请参阅《操作手册》内有关警 报的章节。

#### 导航计算生成的警报

导航计算可生成下述警报:

- 在任何传感器内监测到的错误
- 雷达通信错误
- 软件警报等

#### 航图计算生成的警报

航图计算可生成下述警报:

- 新的导航数据笔记本页面可用
- 基于 S57 航图的航图警报
- 基于用户航图危险符号、线路和区域的航图警报

## 操舵计算产生的警报

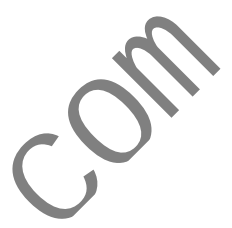

请注意, 仅当 ECDIS 处理器也连接到选用的 Trackpilot 处理器时, 操舵相关的功能才可用。一些 警报如 Outside Channel limit(超出通道限制)等, 在未选用 Trackpilot 处理器的情况下也可用。 在未选用 Trackpilot 处理器的情况下,操舵计算生成的所有警报将与导航计算生成的警报显示在 同一队列内。

#### 警报优先级系统说明

永久可视警报无论何时都具有最高的紧急性。警报通过 1 至 10 的优先级来控制紧急性。1 级优先 具有最高紧急性。警报列表章节依据下述结构显示每项警报的优先顺序:首行末尾的 /1 表示优先 级 = 1; 首行末尾的 /1/8 表示优先级 = 1 (著未被确认)或 8 (若已确认但警报状态依然存在)。 未被确认的警报以红底黑色文本(或白色,依颜色方案而定)显示,已被确认但警报状态依然存 在的警报以白底橙色文本显示。 www.54seaman.com

您可在 Alarm Queue (警报队列) 内查看警报。将光标置于警报文本上,按一下鼠标右按钮。参 阅下例。

#### 如何读取警报队列《以第 》排为例):

- 第一个数字 2 表示警报优先级。
- 随后的四个数字 5100 表示警报编号。
- 文本表示警报原因 Safety contour (安全周线)。

第一个例子表明警报 2001 在被确认后如何将其优先级 由 1 变至 8。此后,优先级较低的警报 5100 在其余的 警报中成为最紧迫的警报。

**Alarm Queue** 

25103 User Chart Danger Area 10 5100 Safety Contour

第二个例子表明警报 5100 在被确认后如何将其优先级 变为 10。此后,警报 5103 在其余的警报中成为最紧迫的警报。

# 更新航图

# ARCS 航图

更新通过"更新光盘"单独提供。在将 ARCS 格式光栅航图更新至系统时, 您有三个选择: 获准 更新、启用群组更新或手动更新。下述步骤说明如何进行获准更新。

1. 滚动滚轮, 在鼠标功能区显示 Menu/Info/Chart Menu, 然后按 [Chart Menu] 鼠标右按钮。 Activate S57 chart 2. 从菜单内选择 Update Charts(更新航图), 然后从子菜单内选 x a state of this company of the chart of the search of the search of the search of the search of the search of the search of the search of the search of the search of the search of the search of the search of the search 择 By Permits(获准)。 Licence System Reset | Set Close 3. 将更新光盘插入光驱,单击 Load(加载)按钮。系统将自动更 Go Back 新您已获准更新的航图。 By Permits By Group Manual

详情请参阅《操作手册》第 9.4.9 节"更新 ARCS 航图"。

# S57 航图

## 日期相关性

若您当前所用航图的 Display Until (显示截止日期)和 / 或 Approved Until (核准截止日期)的日 期(在"航图"菜单的"设置航图查看"内设置)距当前系统日期 1 周以上, 您的航图屏幕内将 出现持久性的提示。

#### Permanent Warning

At least one of used charts has more than 1 week between "Approved Until" and/or "Displayed Until" and current system date. Use Chart Plan - Date Dependent to set dates

若要移除该警告, 请将 Approve Until 和 / 或 Display until 设置为当前系统日期。具体操作请参阅 《操作手册》第 8.12.3 节"设置'显示截止日期'"和第 8.12.4 节"设置'核准截止日期'"。

## 从光盘加载 S57 航图

若要通过"更新光盘"更新 S57 航图, 请执行下述操作:

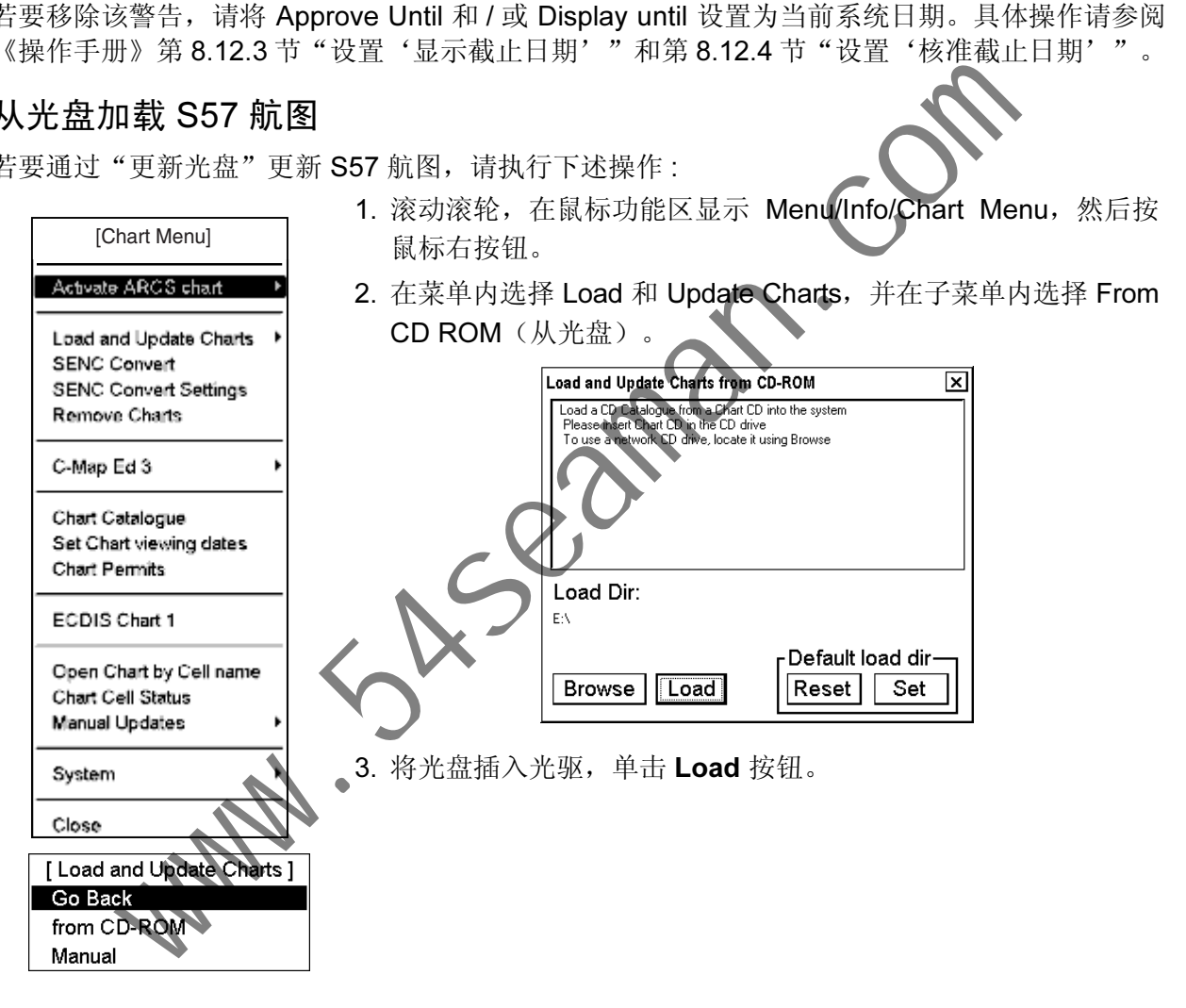

若您收到的更新光盘来自海事水文办公室,请参阅《操作手册》第 8.3.2 节"从光盘、软盘或 LAN 加载 S57 航图"。

若您收到的更新光盘来自 RENC(地方 ENC 协调中心), 请参阅《操作手册》第 8.8.5 节的"来 自 RENC 的更新光盘"。

#### 通过 Telecomm 更新 S57 航图

如果您使用 Telecomm 服务更新 S57 航图, 请参阅《操作手册》第 8.6 节 "来自 RENC 的 S57 航图服务"。